- 1. Log onto the AudioNET® Website with the User Name and Password provided.
- 2. Click **"Dispatch Delivery"**
- 3. **Select** the number of tracks you are sending to a group of stations for a particular campaign.

**Select "Use a distribution list" From the drop-down list, select the distribution list for the campaign you are dispatching.** 

Click the **'Enter Delivery Details'** button.

- 4. **Delivery Details** Client and Product are compulsory. Enter PO Number if your finance dept require it.
- 5. **Note** the receivers have already been ticked by the media buyers, there is no need to amend this list. Scroll to the bottom of the page.
- 6. **Attaching the creative asset: NB:** Before you upload the audio file, ensure the name of the file is labelled with the Key number **only.**  Key Numbers must be 14 characters or less including " - / "
- 7. **Title** name of creative audio. **Notes** if needed. **On-Air** date is optional. **Expiry date** - This is the date the audio is no longer available for stations to download from AudioNET, this defaults to 90 days, you can adjust the date.
- 8. Nominate one team member from the drop-down list to receive the delivery confirmation email or leave at All Confirmation Contacts and everyone on team will receive the email.

## 9. Click **"Dispatch Delivery"** button.

**NB:** if you are waiting on approval hit the "Paused Delivery" button.

- 10. When the track(s) are uploaded, a success message appears on screen. All deliveries are listed under the **Confirmations** tab and audio is held in your archive.
- 11. Log-out by clicking the link at the top right-hand side of the AudioNET<sup>®</sup> page.

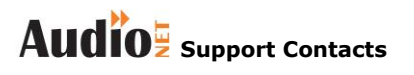

**Phone: 1800 003 155**

**e-mail: [support@audionet.com.au](mailto:support@audionet.com.au)**